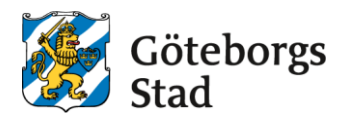

# **Instruktion för rapporten åtkomstlogg**

#### **Allmänt**

Rapporten *Åtkomstlogg* är en rapport som speglar två loggar i PMO. *Öppnade journaler* i PMO Admin och loggen *Åtkomst från enhet* i patientens journal.

Logga in i PMO. I vänstermenyn i huvudfliken **Mitt arbete** klickar du på **Rapport** > välj **Åtkomstlogg.**

Åtkomstloggens startsida med ett urvalsfält öppnas. Där går det att göra urval på olika kriterier genom att filtrera på användare och/eller patient, en eller flera enheter samt datum.

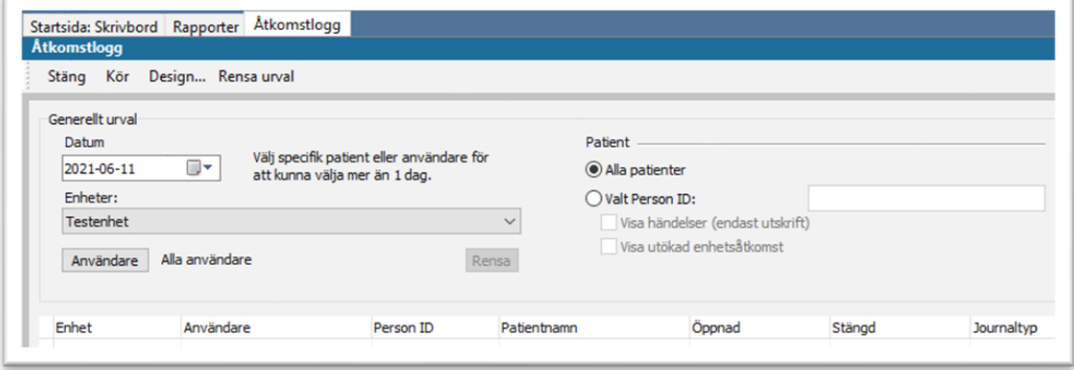

## **Granska enskilda användare**

Välj användare att loggranska genom att klicka på **Användare**. I dialogrutan som öppnas kan du söka användaren på namn eller del av namn. Välj enhet där användaren arbetat, fyll i datum för granskningsperiod och klicka på **Kör.**

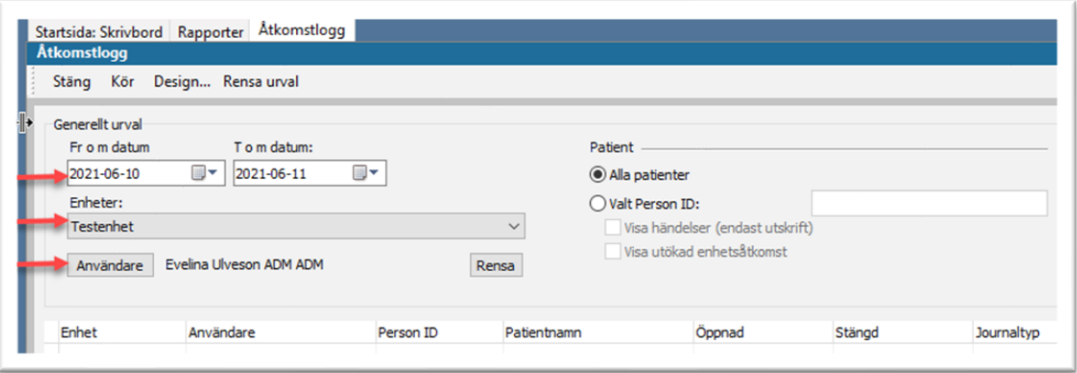

En rapport skapas och öppnas i fliken **Åtkomstlogg Rapport** i övre menyraden. I rapporten ser man vilka journaler användaren öppnat och stängt på den aktuella enheten under den valda granskningsperioden.

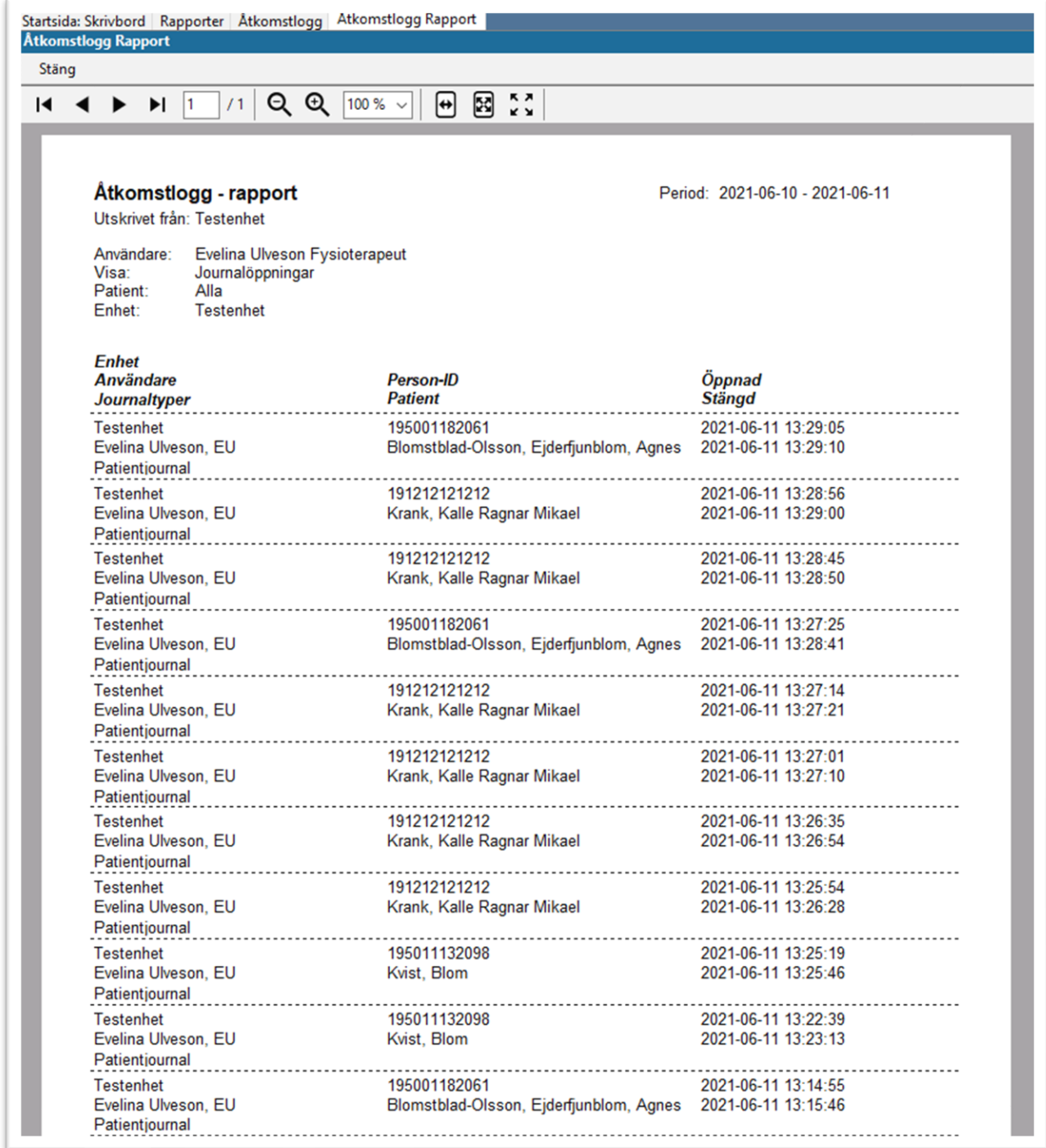

När du är färdig med rapporten klickar du på **Stäng**.

För att gå ett steg djupare och granska vilka händelser (skapat eller signerat journaldata) användaren gjort i respektive patientjournal, gå till fliken **Åtkomstlogg**, markera en enskild patient och klicka i **Valt Person ID** >**Visa händelser** > **Kör.**

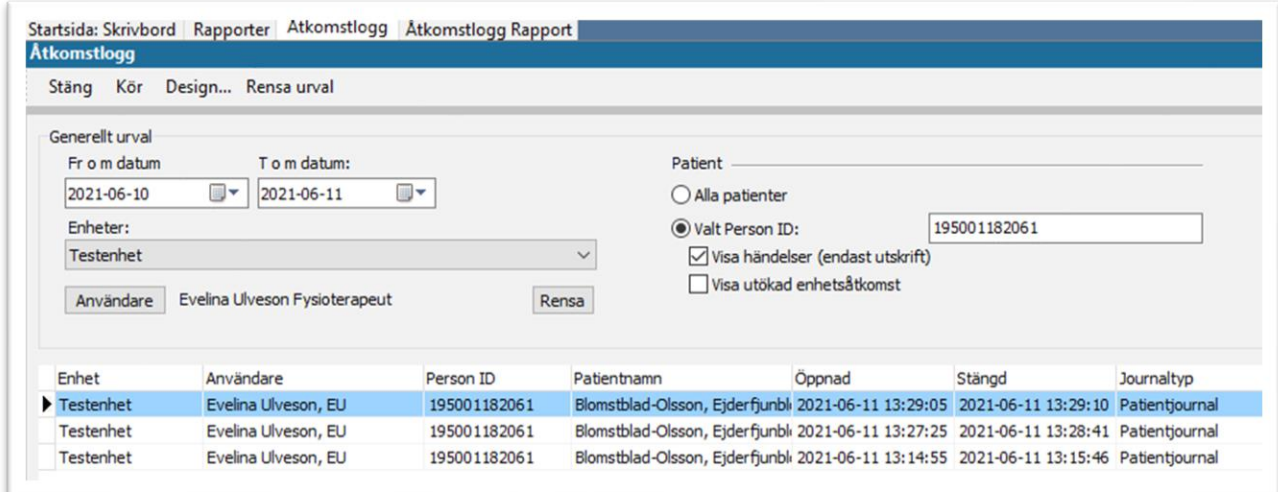

En ny rapport öppnas där man kan se händelserna användaren gjort i den enskilda patientjournalen.

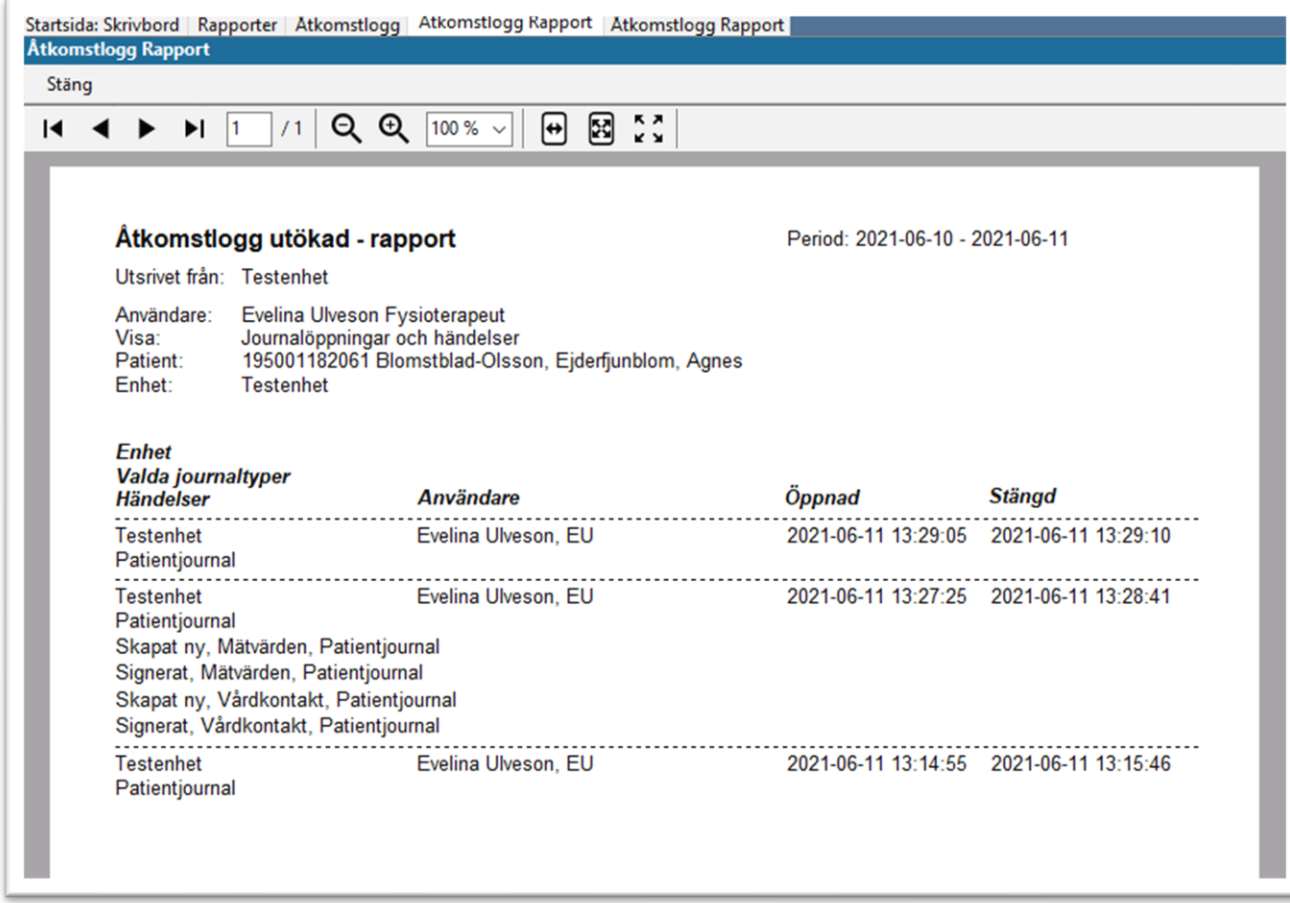

När du är färdig med rapporten klickar du på **Stäng**.

Gå tillbaka till fliken **Åtkomstlogg** (startsidan), klicka i **Alla patienter** och klicka på **Kör** igen. Stäng rapporten som öppnas och välj nästa patient i listan i åtkomstloggen. Upprepa proceduren från sidan 7 för att se alla användarens händelser.

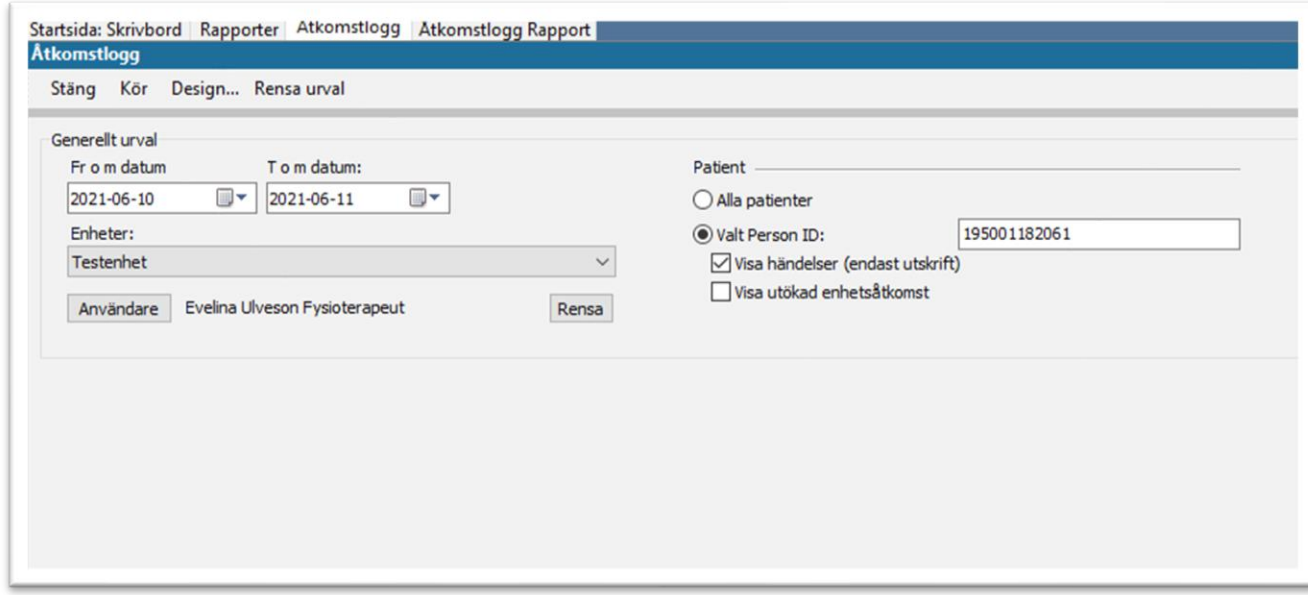

För att granska vilka enheter användaren har öppnat upp via det blå huset i respektive patientjournal, utgå från fliken **Åtkomstlogg** (startsidan), där du åter söker på **Alla patienter,** markera en enskild patient och klicka i **Valt Person ID** >**Visa utökad enhetsåtkomst** > **Kör.**

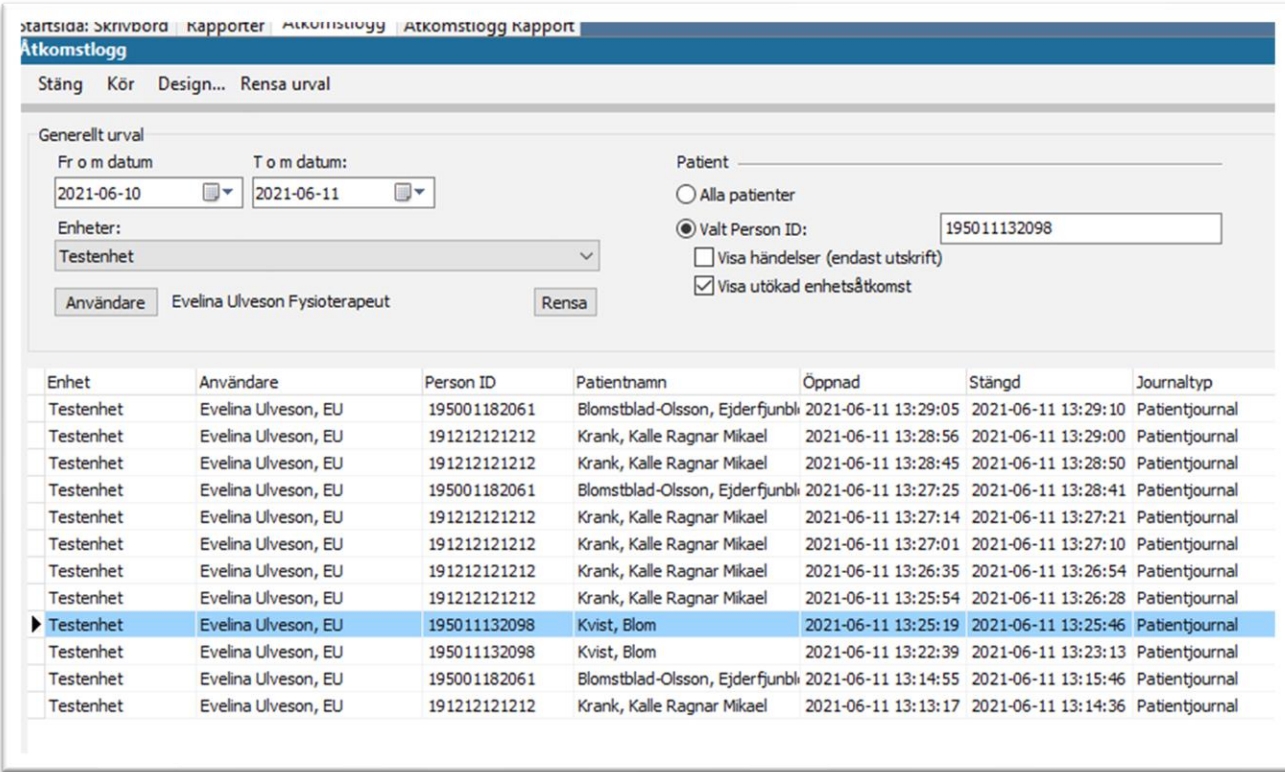

En ny rapport öppnas där man kan se vilka enheter användaren har öppnat upp via det blå huset i den enskilda patientjournalen, medan man i detta fall varit inloggad på Testenheten.

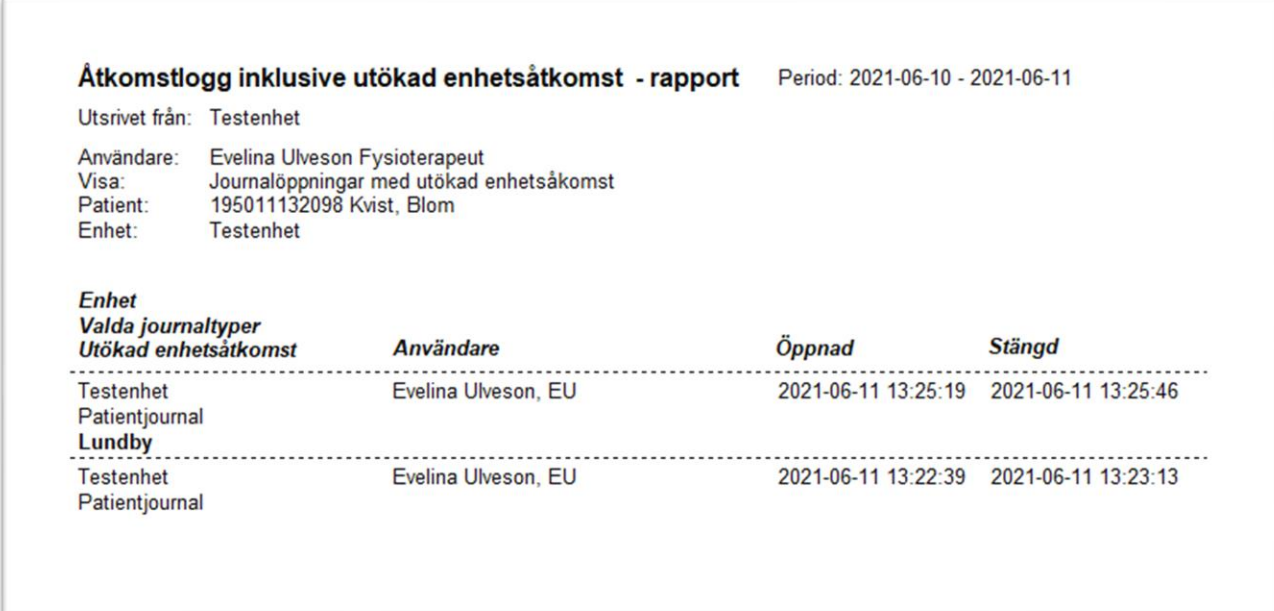

När du är färdig med rapporten klickar du **Stäng**. Upprepa.

• Klicka "Rensa" vid användare innan du söker upp nästa användare att granska.

## **Granska åtkomst och händelser i enskilda patientjournaler**

#### **Händelser**

- Skriv in vald patients personnummer med tolv siffror utan bindestreck.
- Välj datum för granskning.

Välj **Visa händelser**. Det här valet gör att du kan se vilka användare på din enhet som har varit inne i patientens journal och vad de gjort.

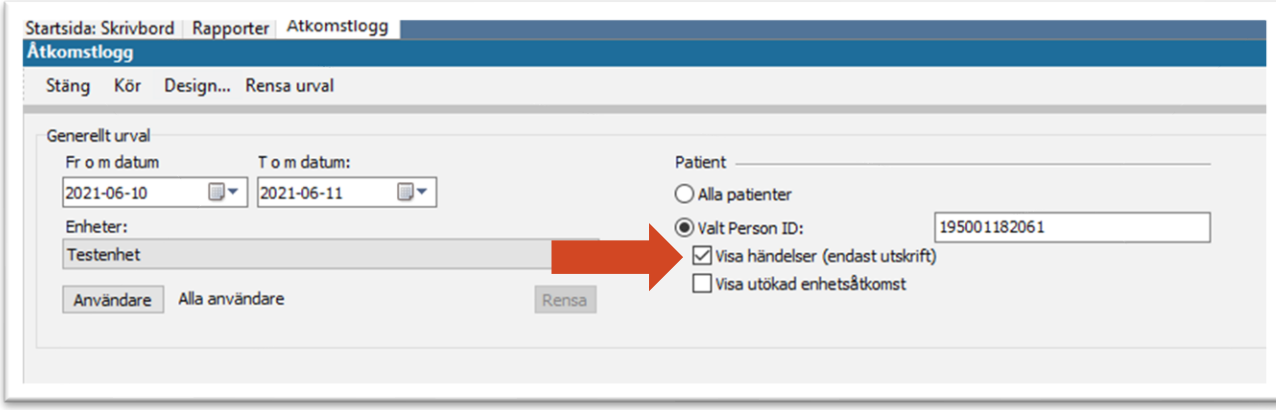

I rapporten som öppnas kan du se vilken användare som gjorde vad i patientens journal och när. Om användaren bara öppnat journalen och läst så finns inga händelser (pil 1). Om användaren skapat eller signerat journaldata så kan du se vad i listan (pil 2).

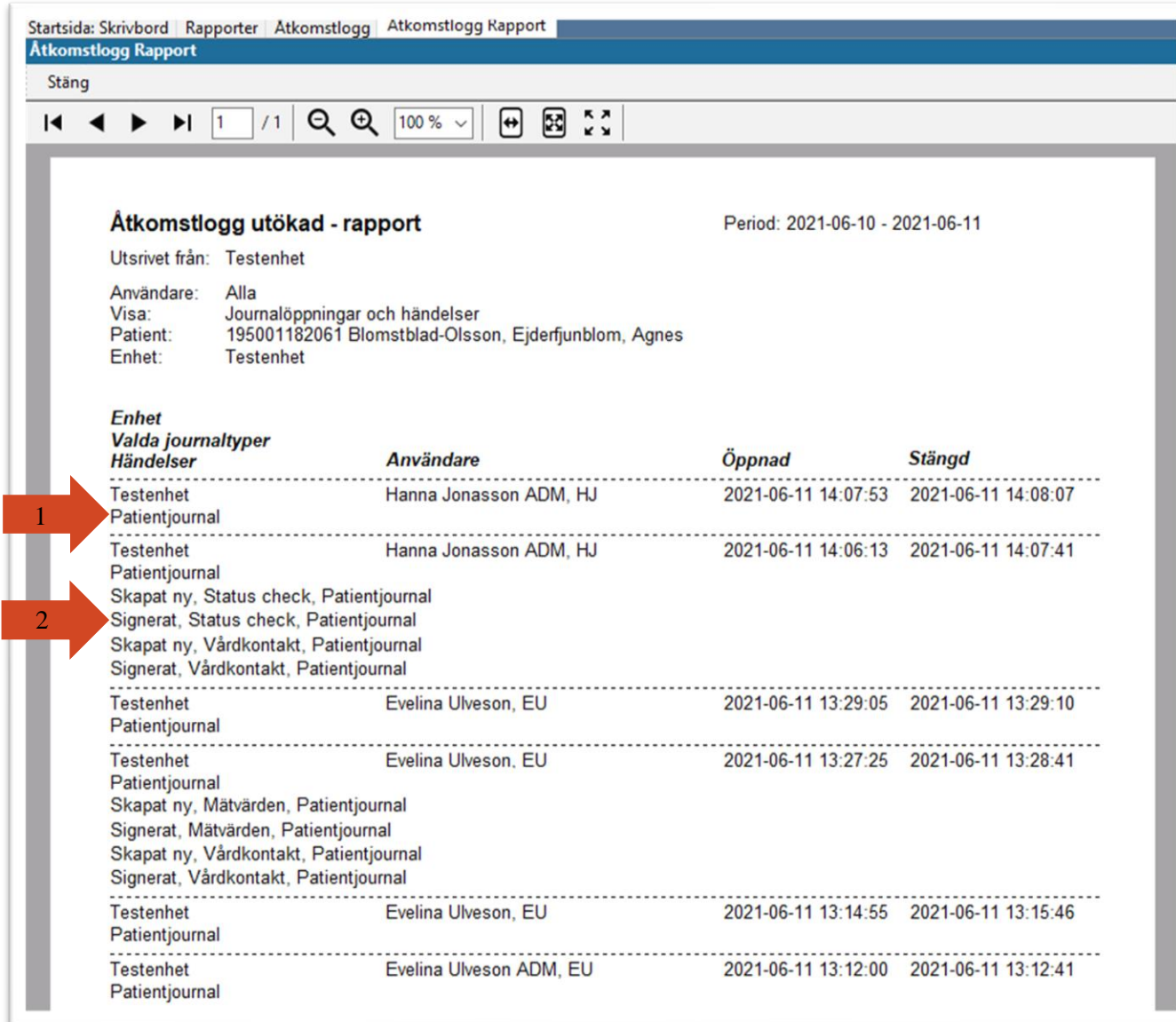

När du är färdig med rapporten klickar du på **Stäng**.

#### **Utökad enhetsåtkomst**

Gå tillbaka till startsidan.

- Skriv in vald patients personnummer med tolv siffror utan bindestreck.
- Välj datum för granskning.
- Välj **Visa utökad enhetsåtkomst**.

Det här valet gör att du kan se om personal på andra enheter har öppnat patientens journal under den valda tidsperioden.

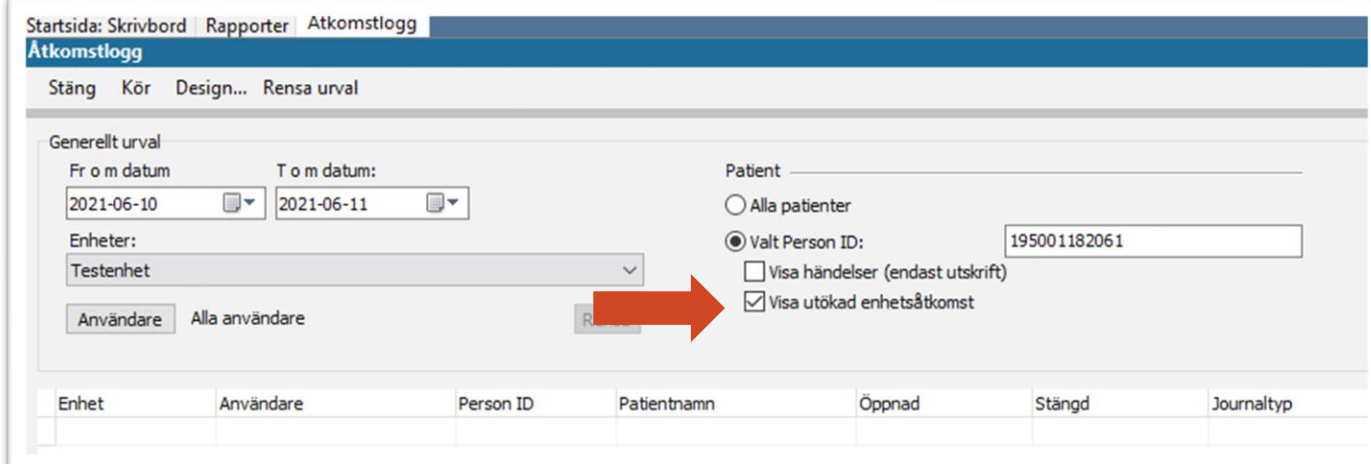

Under **Enheter**: bocka för alla enheter du vill kontrollera. Din egen enhet är förvald, du kan välja att bocka ur den för att slippa få med journalåtkomster från din egen enhet. Klicka på **Kör.**

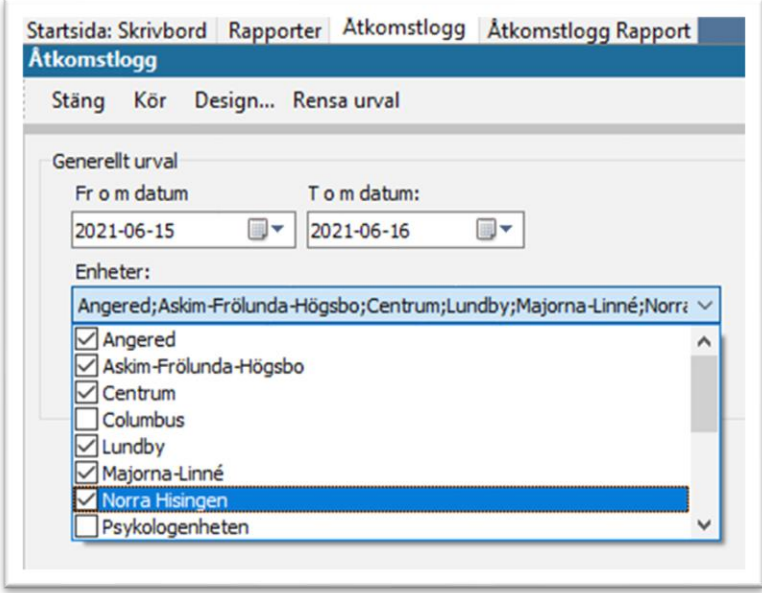

I rapporten som skapas ser du nu vem som har öppnat patienten och från vilken enhet. I exemplet nedan har Jeanette Utbult i Majorna-Linné öppnat patientens journal både i läget "Patientadministration", där hon bara kan se administrativa data, och i läget "Patientjournal" där hon kan se hela patientjournalen. Om Jeanette hade öppnat journaldata via det blå huset hade aktuell enhet varit markerad med fetstil (syns inte i exemplet).

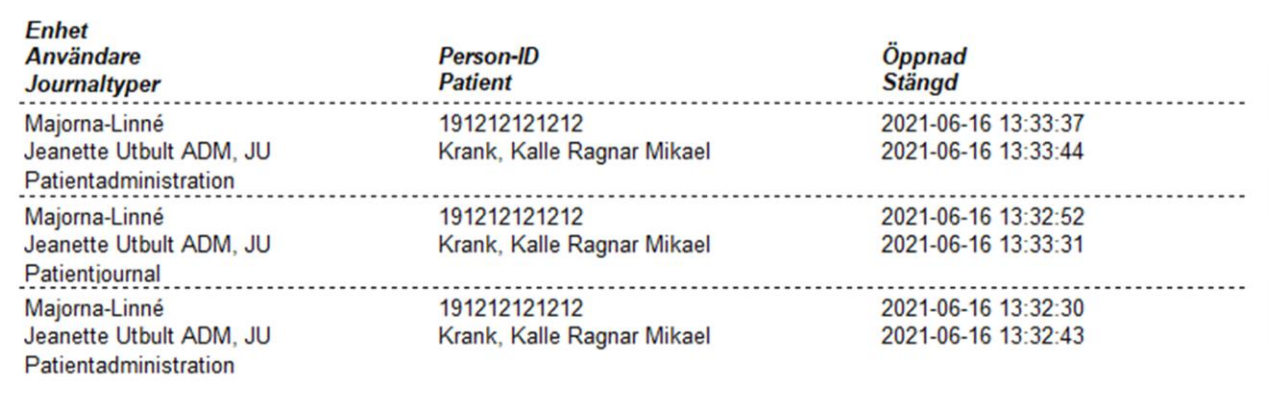

Om ingen åtkomst skett från någon av de enheter du valt så skapas ingen rapport.

När du är färdig med rapporten klickar du på **Stäng**.